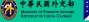

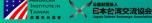

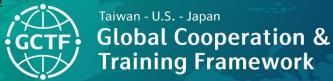

#### Join the GCTF Webinar Event:

Webinar Meeting Link:

https://engsoundwebex.webex.com/engsoundwebextc/j.php?MTID=m4d4b035612ae0a6f2d28ea5b415d1c4f

- Webinar Meeting Number: 170 130 4423 (Password: GCTF)
  - If you are using Webex software that has already been installed to your computer, you may enter meeting number and password directly to the Webex program on your computer.
  - If you already have Webex account, please remember change your meeting display name in advance following our meeting rule: "Country code-Name"; ex: TWN-Gabi Yen

## STEP 1:

Click Webinar Meeting Link, you will be directed to the following page.

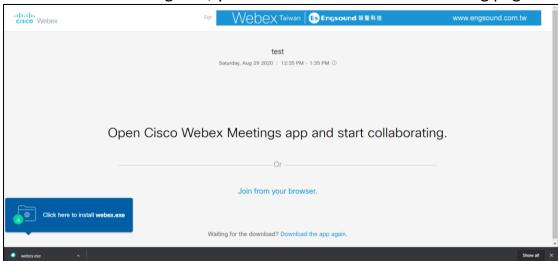

<sup>\*</sup>the webpage might download Webex software for you, you may ignore it!

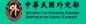

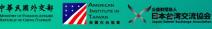

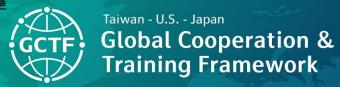

# STEP 2:

Click "Join from your browser"

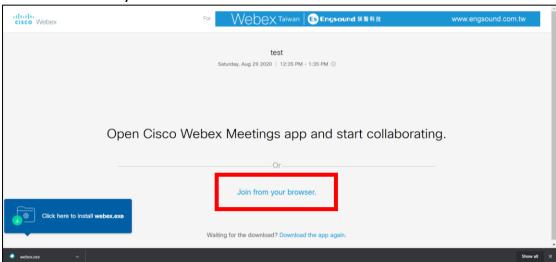

#### STEP 3:

Then, you will get to this page for entering your information.

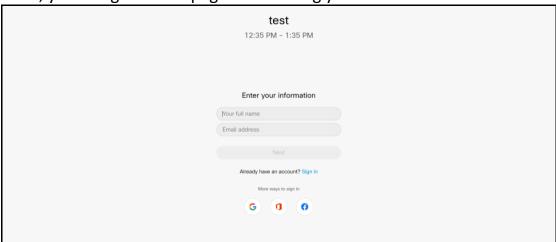

Please enter "Country Code-"and your name as the following format. Enter your email, and click "Next".

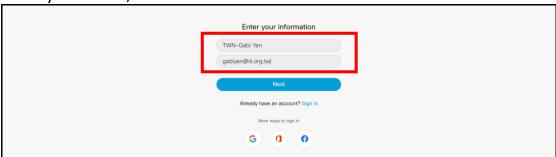

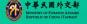

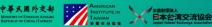

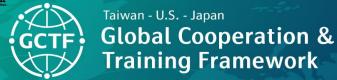

### STEP 4:

Once entering your information, you will get to the following page. You may check your sound system and camera function before you enter the webinar. If you want to skip this part, simply click "Skip".

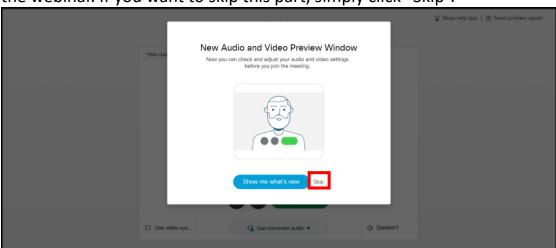

# STEP 5:

# Click "Join meeting"

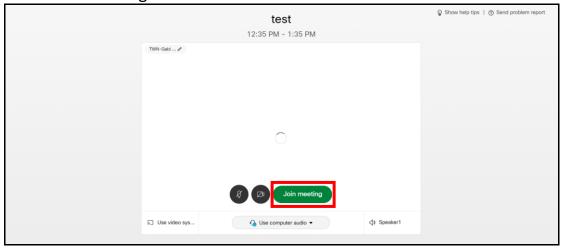

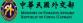

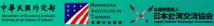

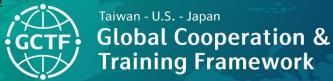

## STEP 6:

After Join the meeting, you will see the standby image similar to the following images, and now you are officially in the meeting!!

IMPORTANT: Please keep your microphone silent/turned off at all time during the meeting:

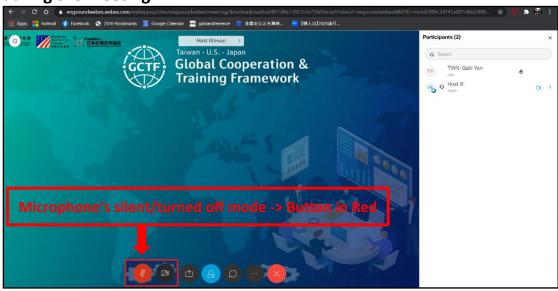

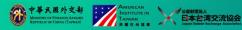

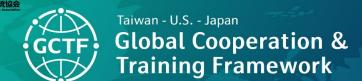

### **Basic Function 1:** Click "participant list" to view other participants

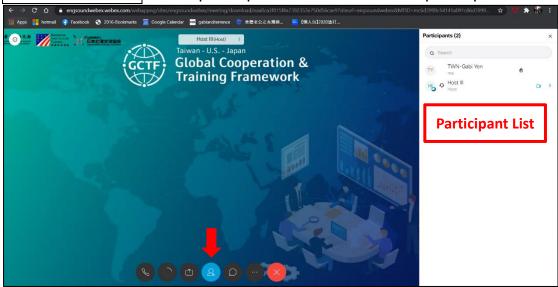

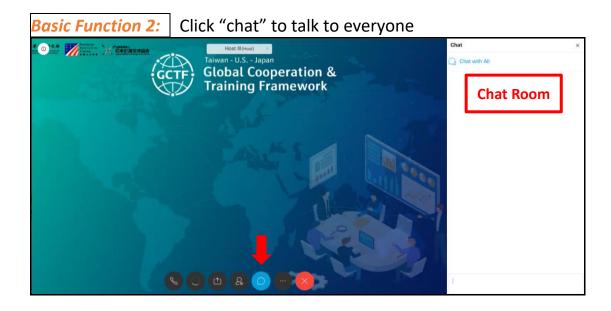

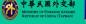

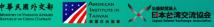

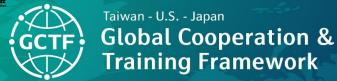

Basic Function 3: Click "other", you will find the "Raise Hand" option. During the Q&A activity, please <a href="raise your hand">raise your hand</a>! The event moderator will invite those who raise hand to ask questions.

\*\*Before hearing the moderator invite you to speak, please have your microphone remains silent/turned off.

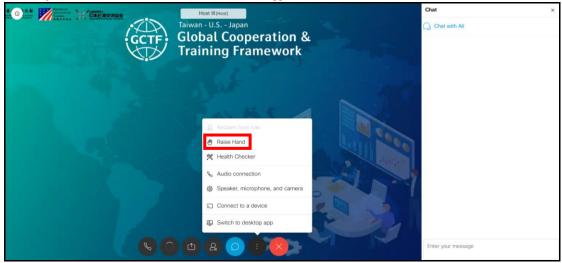

After you ask question, or feel no need to ask question, please "Lower Hand"!

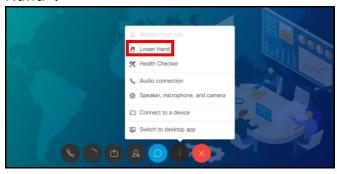

**IMPORTANT:** For more Webex connection and function details, please

visit: https://help.webex.com/en-us/nrbgeodb/Join-a-Webex-Meeting#Join-a-Webex-Meeting-from-an-Email-Invitation

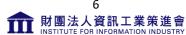